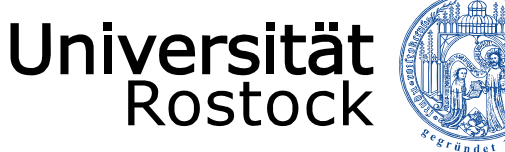

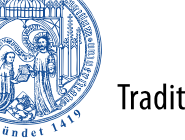

Traditio et Innovatio

# **LSF**

## **Anleitung zur Erstellung eines persönlichen Stundenplans**

Onlineportal für Lehre, Studium und Forschung

Stand: 20. August 2018

UNIVERSITÄT ROSTOCK DEZERNAT 1 – REFERAT AKADEMISCHE SELBSTVERWALTUNG

### INHALTSVERZEICHNIS

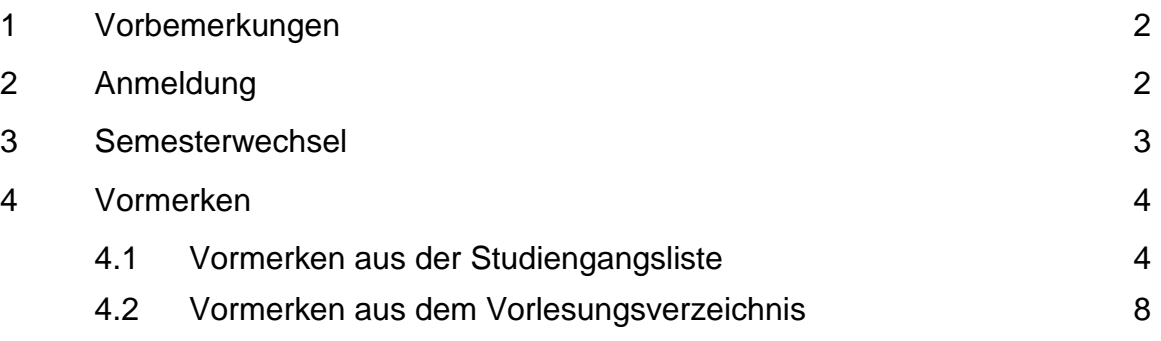

REDAKTION: Dezernat Akademische Angelegenheiten Referat Akademische Selbstverwaltung

#### **1. Vorbemerkung**

LSF bietet Ihnen die Möglichkeit, einen persönlichen Stundenplan in Form einer Planungshilfe zu erstellen. Sie selbst können entscheiden, ob Sie LSF für Ihre Stundenplanerstellung nutzen möchten.

Das Belegen von Lehrveranstaltungen ist im Vorlesungsverzeichnis (LSF) leider nicht möglich. Sollten Sie Fragen hinsichtlich belegpflichtiger Veranstaltungen haben, wenden Sie sich bitte an das Studienbüro Ihrer Fakultät bzw. Ihres Instituts.

Bitte überprüfen Sie Ihren Stundenplan regelmäßig auf Aktualität, da bis zum **TIPP** Semesterbeginn Änderungen nicht ausgeschlossen werden können!

#### **2. Anmeldung**

Über die Homepage der Universität Rostock gelangen Sie über den Schnelleinstieg zum Punkt "Vorlesungsverzeichnis" direkt zu LSF. Sie können jedoch auch die angegebene Anmeldeadresse in Ihren Browser eintragen.

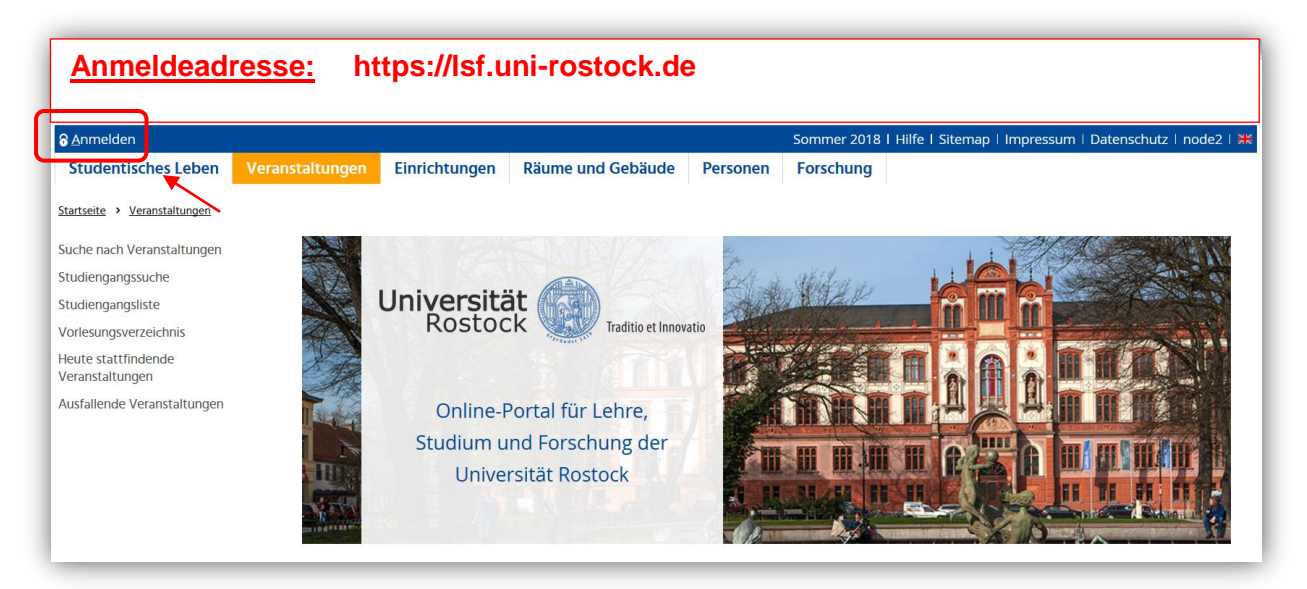

Damit eine Eingabe Ihres Benutzernamens und des Passwortes möglich wird, klicken Sie bitte auf den Anmelde-Button oben links. Es erscheinen die Eingabefelder für Benutzername und Passwort, die Sie anschließend mit dem zweiten Anmelde-Button bestätigen.

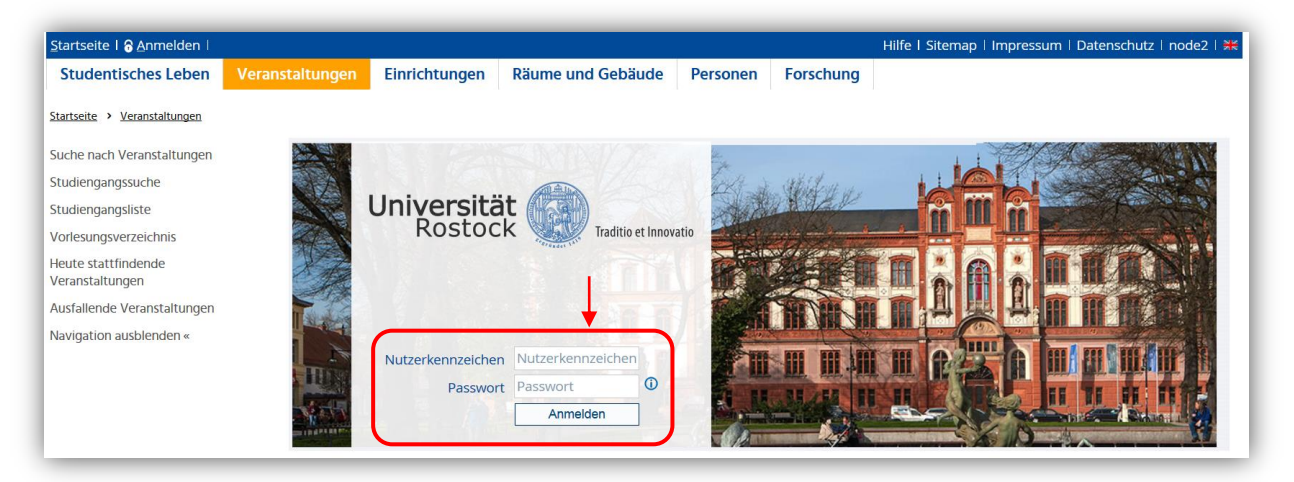

#### **3. Semesterwechsel**

Um einen Stundenplan für das nächste Semester zu erstellen, müssen Sie das richtige Semester (in der rechten oberen Ecke) auswählen:

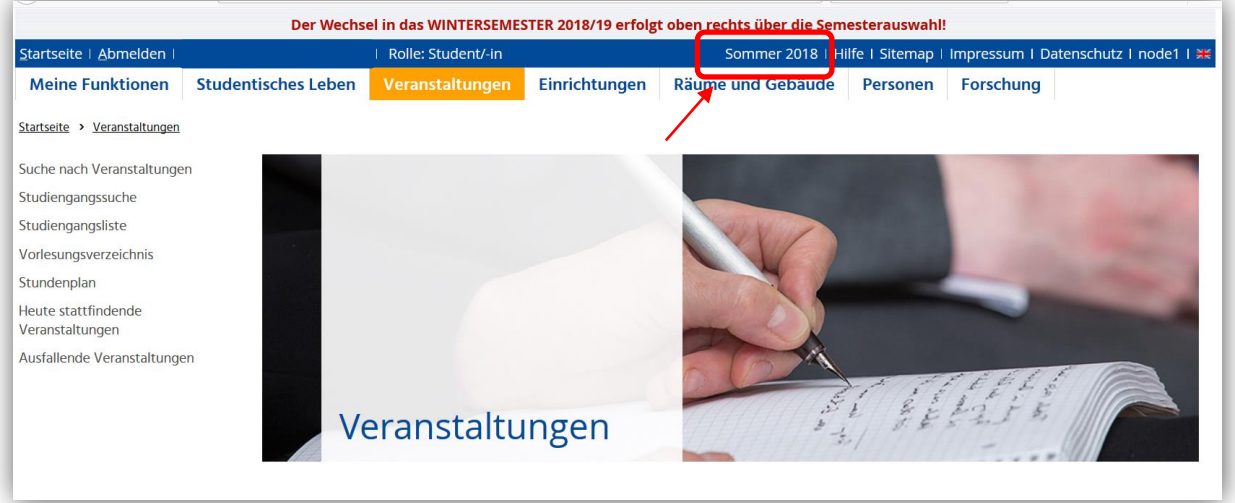

Über einen "Klick" auf das angezeigte Semester, kann das Semester verändert bzw. ein anderes Semester ausgewählt werden.

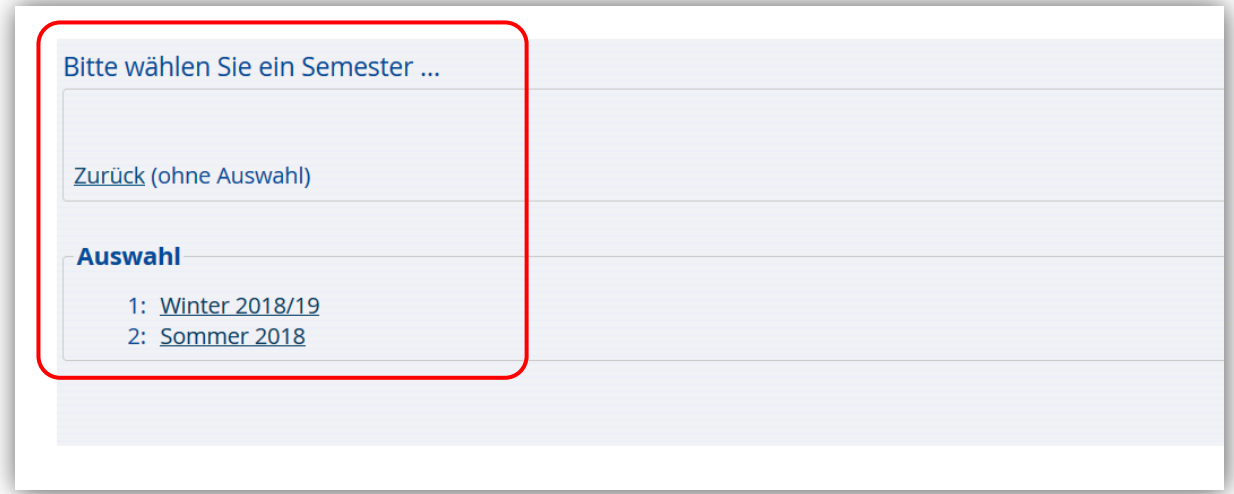

#### **4. Vormerken**

Das Eintragen von Veranstaltungen in Ihren persönlichen Stundenplan wird als Vormerken bezeichnet.

Sie haben die Möglichkeit, Ihren Stundenplan aus der **Studiengangsliste** (Auswahl des entsprechenden Studiengangs untergliedert nach den einzelnen Semestern) oder aus dem **Vorlesungsverzeichnis** (Studiengang/Fach/Themengebiet) zu erstellen.

Sie können Ihren Stundenplan nach dem Zusammenstellen dauerhaft speichern.

#### **4.1 Vormerken aus der Studiengangsliste**

Um sich Veranstaltungen aus der Studiengangsliste vorzumerken, gehen Sie über den Bereich "Veranstaltungen" und den Menüpunkt: "Studiengangsliste".

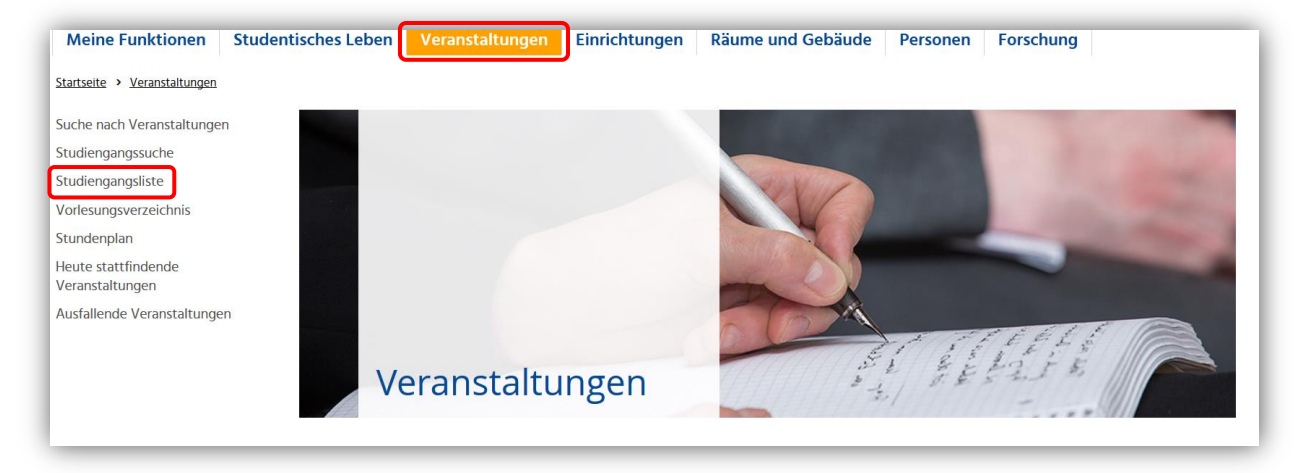

Suchen Sie in der Studiengangsliste nach Ihrem Studiengang und wählen das entsprechende *"Semester"* oder *"Alle".* (Hier als Beispiel: Bachelor Alte Geschichte, 4. Semester)

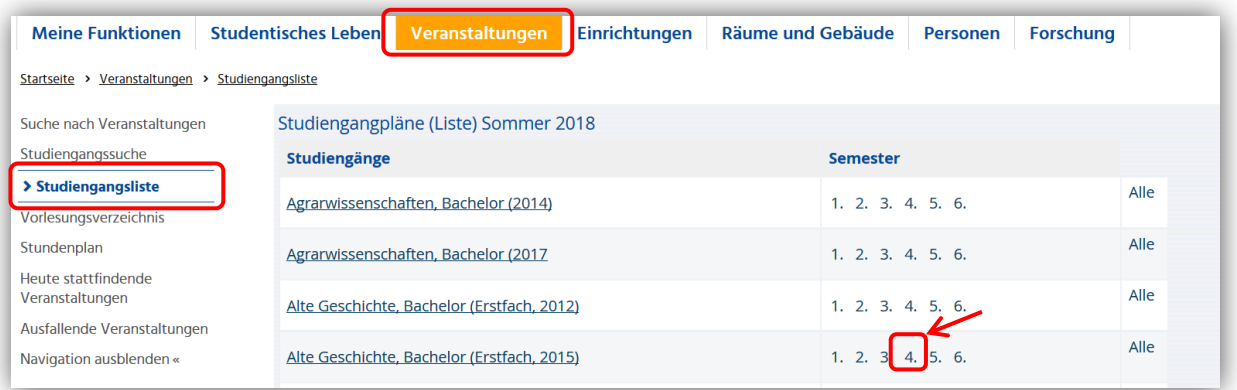

Folgende Ansicht mit entsprechenden Lehrveranstaltungen für das ausgewählte Semester erscheint:

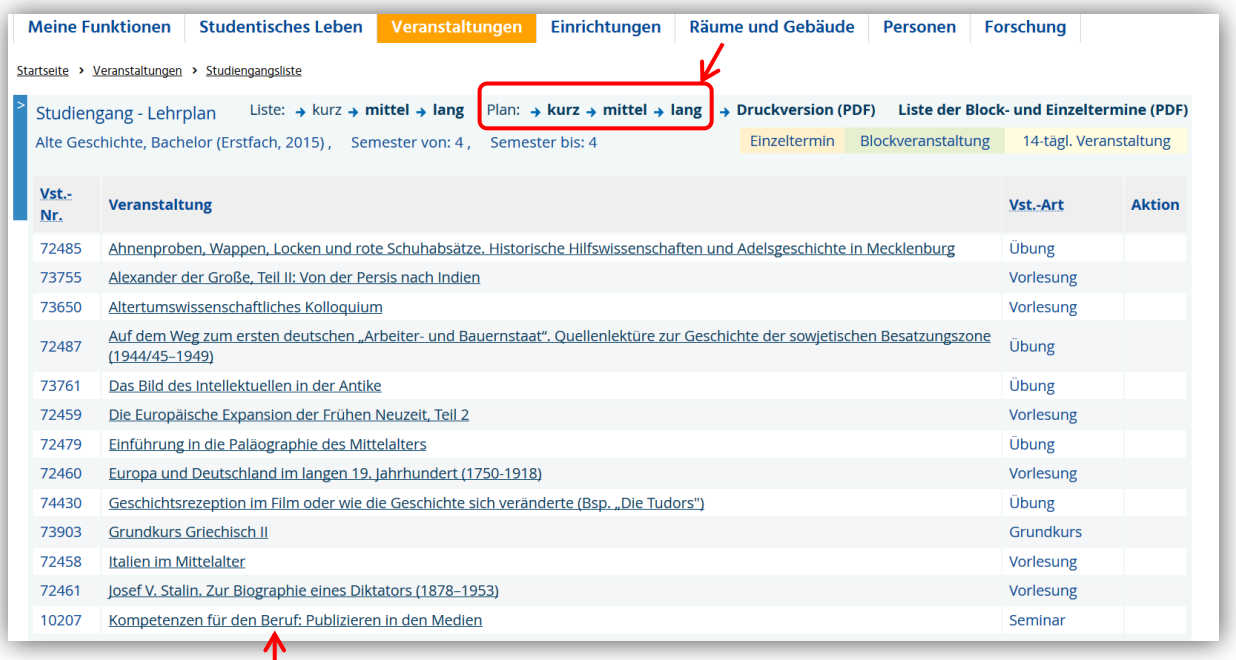

Sie können:

1. hier jede Veranstaltung einzeln anklicken und bei dem dann angezeigten Terminsatz einen "Haken" setzen und somit diese Veranstaltung in Ihrem persönlichen Stundenplan vormerken.

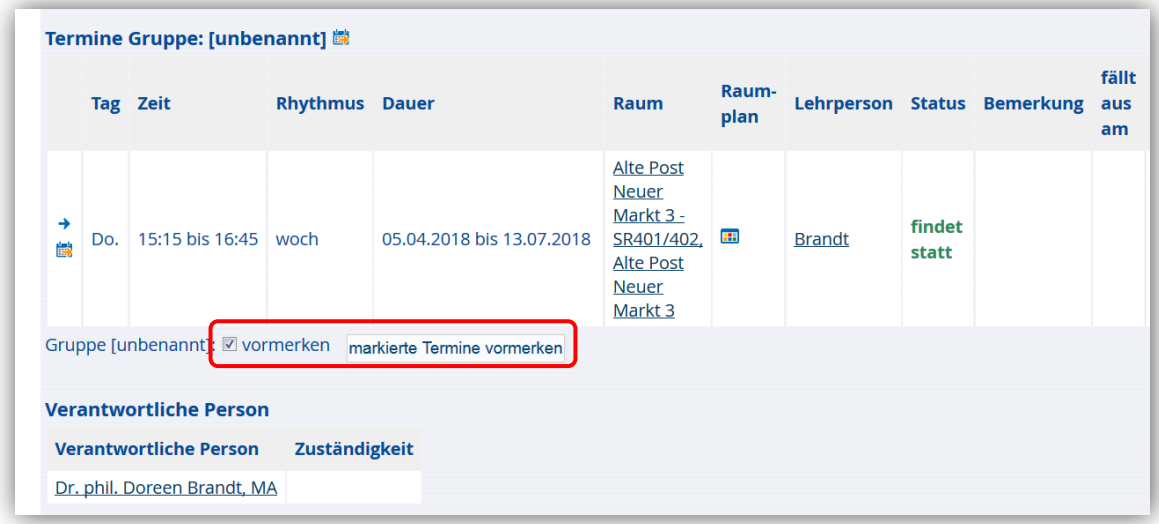

#### **ODER**

2. Sie klicken in dieser Anzeige der Suchergebnisse auf die Planansicht *"lang".* Dann wählen Sie in den Anzeigeoptionen einen Zeitraum (z.B. Vorlesungszeitansicht) und bestätigen diesen durch einen Klick auf den Button "anzeigen".

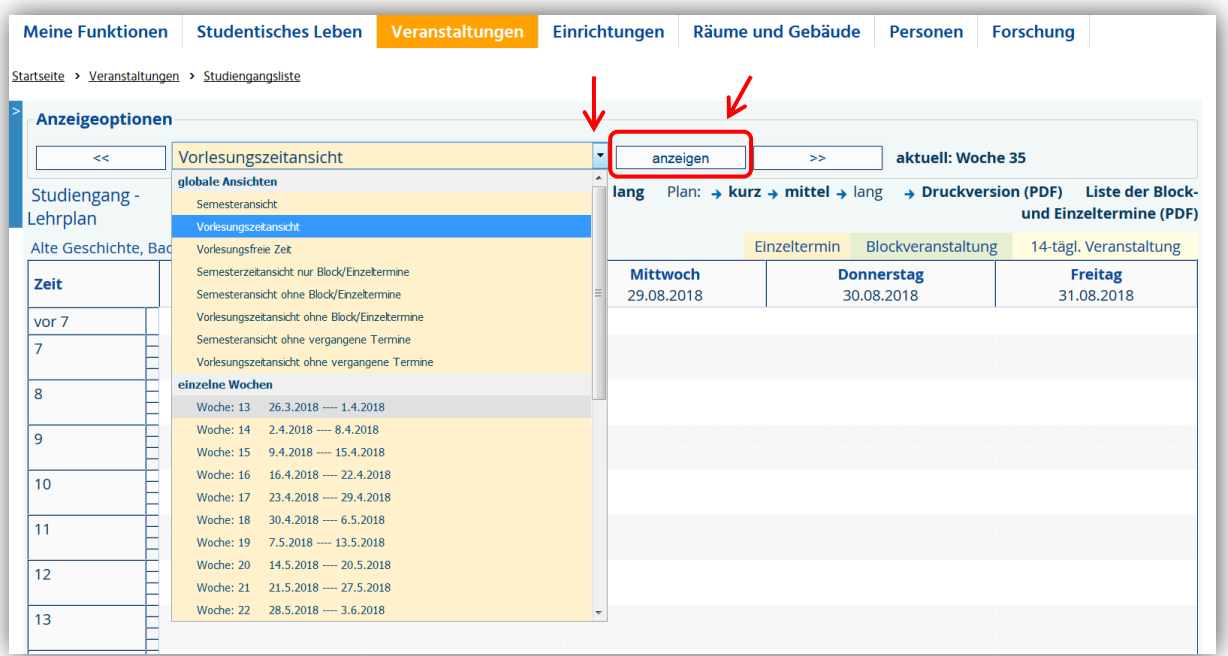

Im nächsten Schritt können Sie sich zuerst Ihre Wunschtermine markieren (vormerken) und dann durch einen Klick auf die Schaltfläche *"vormerken Veranstaltungen"* in Ihren persönlichen Stundenplan übernehmen.

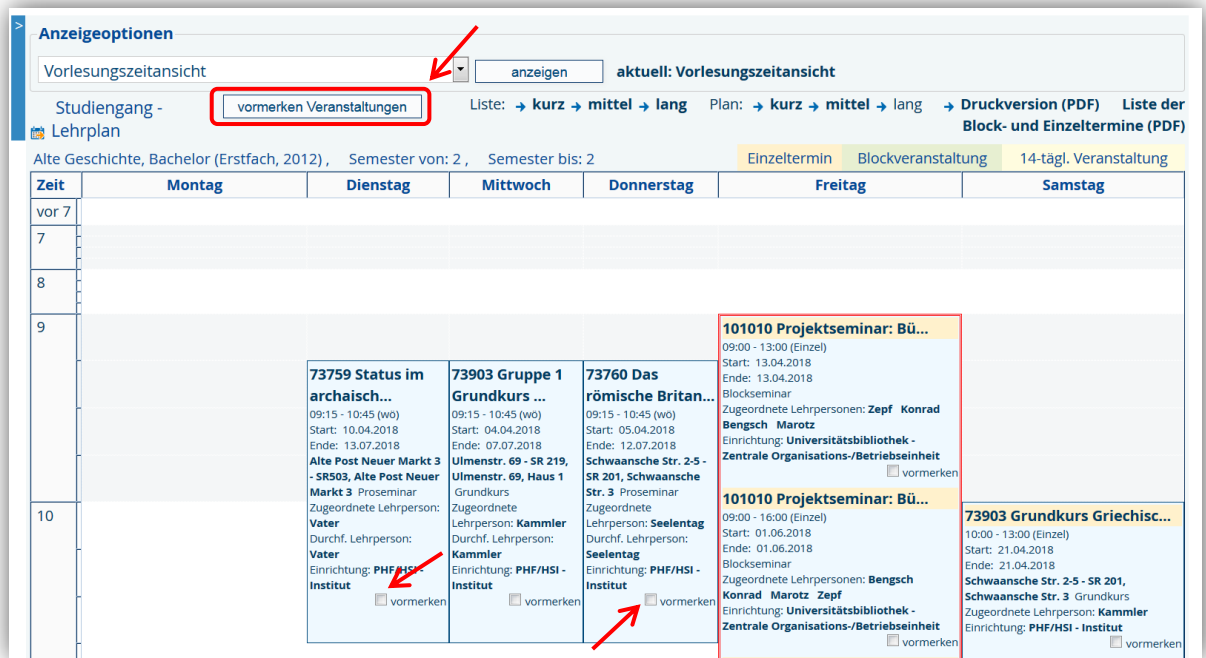

Nachdem Sie die Termine Ihrer Wahl markiert und auf die Schaltfläche *"vormerken Veranstaltungen"* geklickt haben, erscheint Ihr persönlicher Stundenplan:

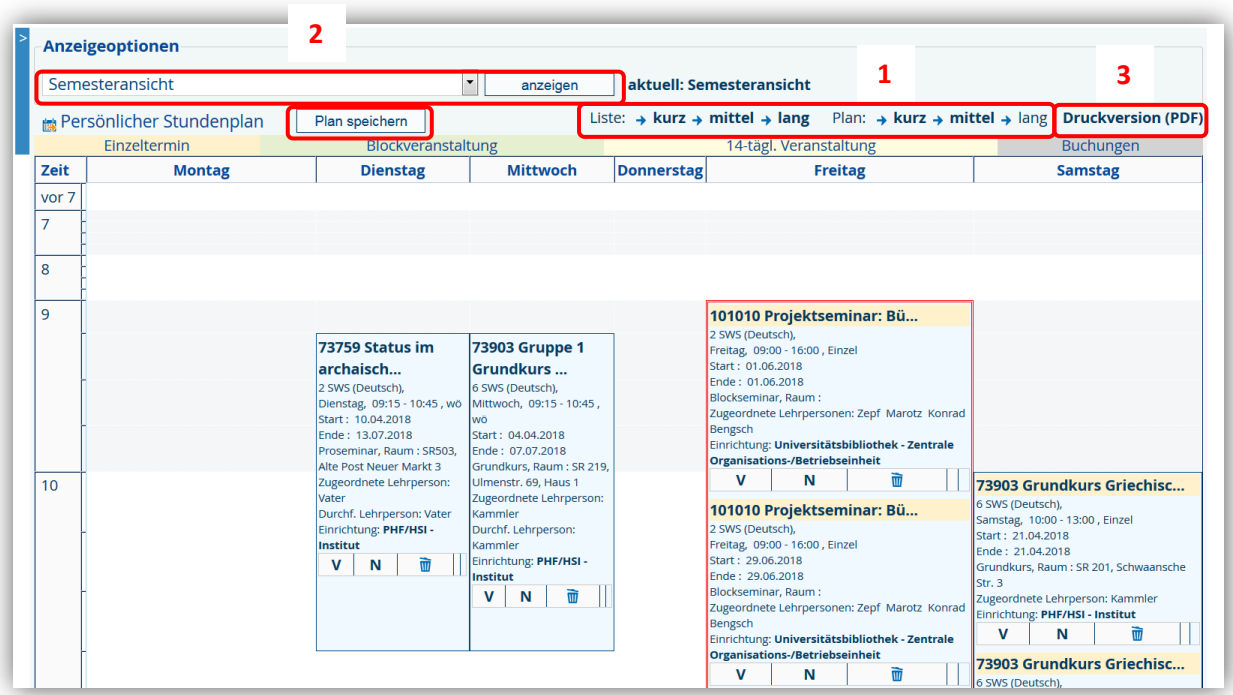

Nach dem Einfügen oder Löschen aus dem Stundenplan, kann dieser gespeichert werden.

Durch einen Klick auf den **und kann die Veranstaltung wieder aus dem Stundenplan ent**fernt werden.

- Für eine detaillierte Ansicht der Veranstaltung finden Sie im oberen, rechten Bereich die Möglichkeit, die Planansicht auf "*lang*" umzuschalten (1).
- Im oberen, linken Bereich können Sie den Anzeigezeitraum wechseln. Dazu wählen Sie aus der Liste einen Zeitraum und bestätigen diesen durch einen Klick auf den Button "anzeigen" (2).
- Für den Ausdruck Ihres Stundenplans können Sie den PDF-Button nutzen (3).

#### **2.2 Vormerken aus dem Vorlesungsverzeichnis**

Um sich Veranstaltungen aus dem Vorlesungsverzeichnis vorzumerken, gehen Sie folgendermaßen vor:

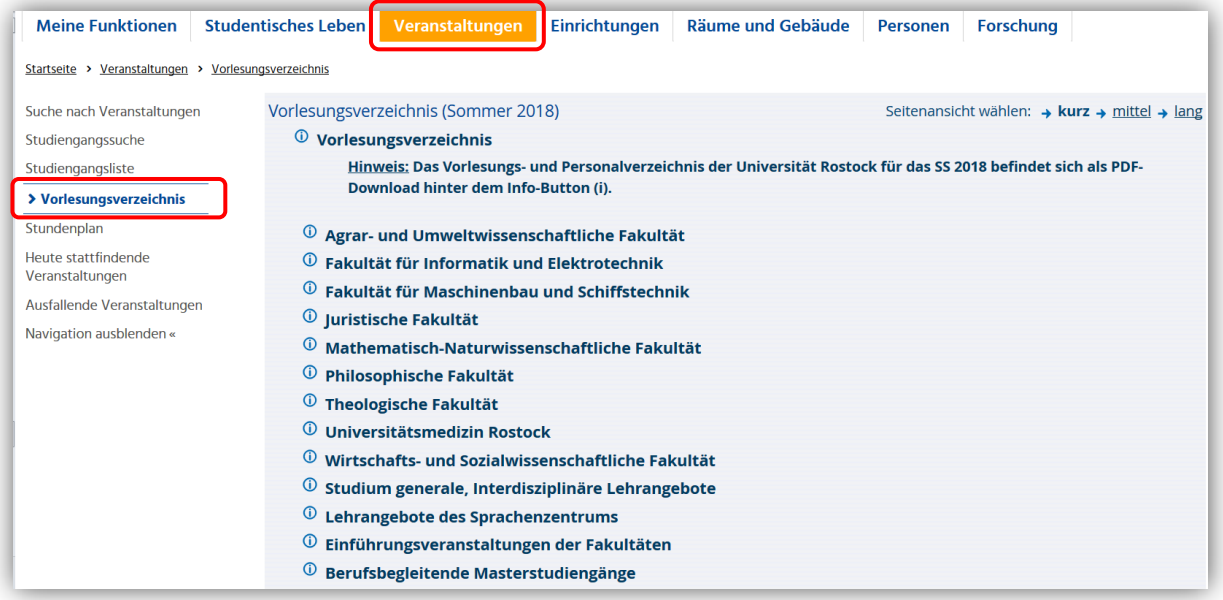

Gehen Sie dann bitte über Ihre Fakultät und suchen sich Ihren Studiengang / Ihr Fach bzw. Themengebiet heraus. Nach Anklicken des entsprechenden Studiengangs erhalten Sie alle Lehrveranstaltungen zu diesem Studiengang (nicht nach Semester gefiltert!!!).

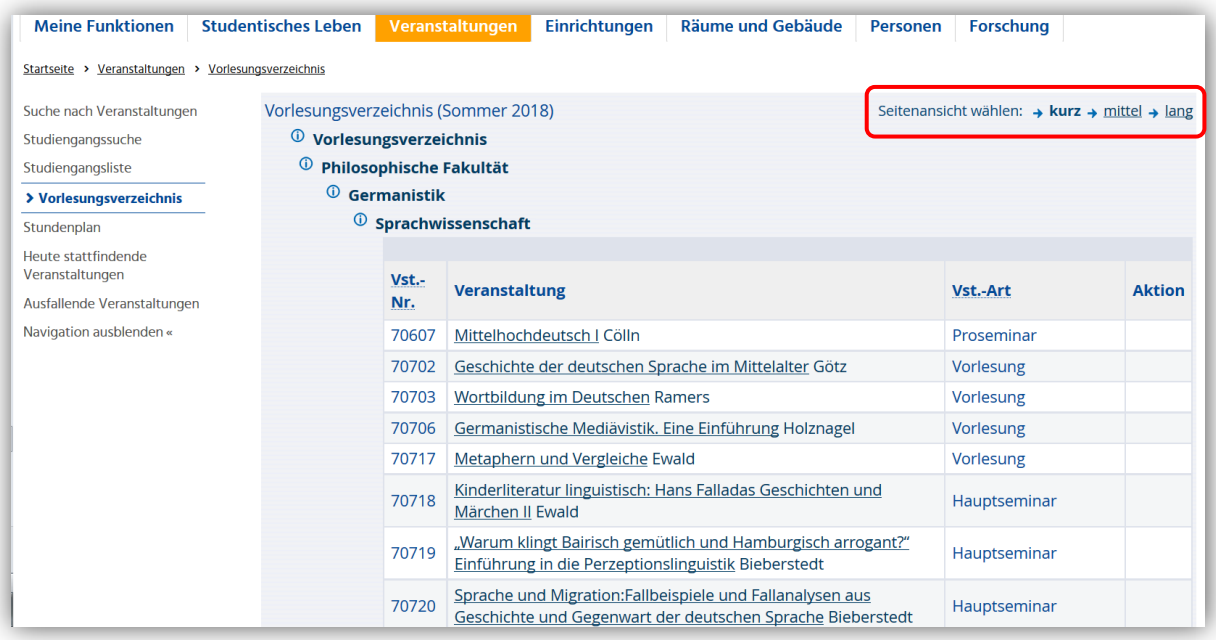

Wenn Sie anschließend die Seitenansichtsanzeige auf "lang" umstellen, sehen Sie alle Termine dazu:

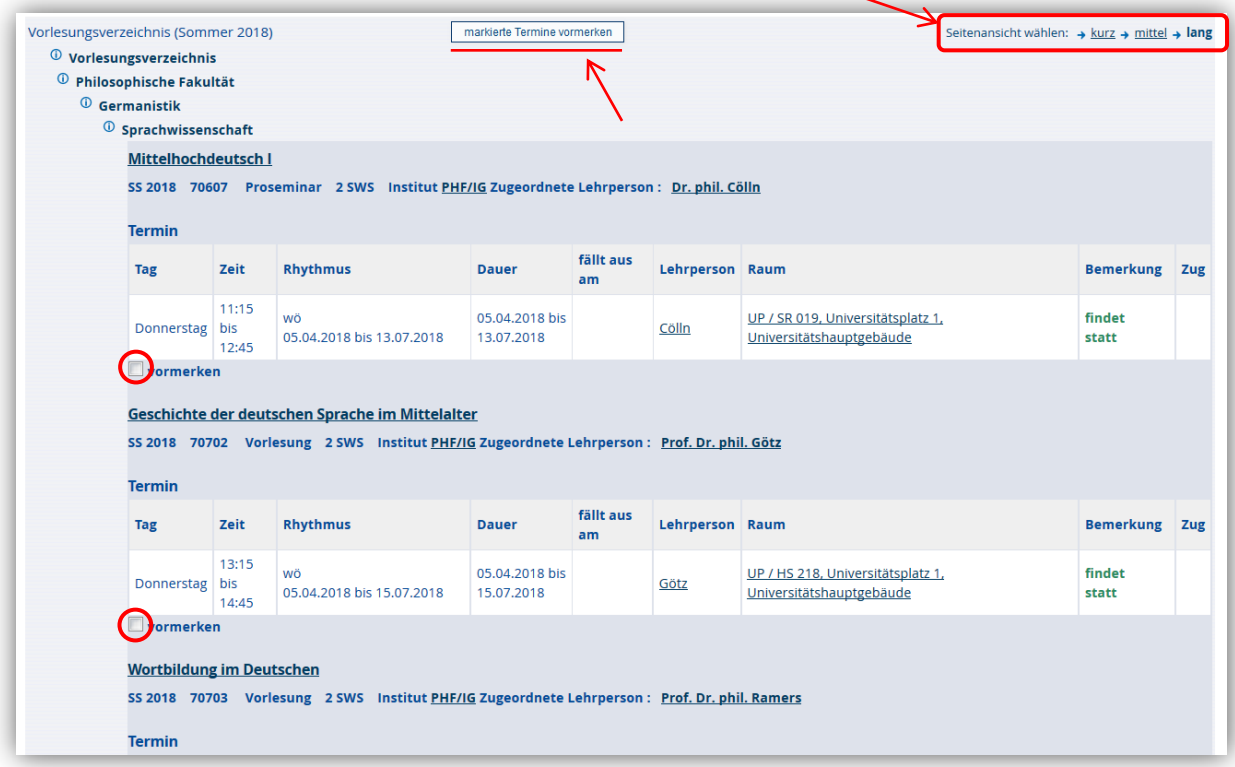

Nachdem Sie die Termine Ihrer Wahl markiert haben und auf die Schaltfläche *"markierte Termine vormerken"* geklickt haben erscheint Ihr persönlicher Stundenplan:

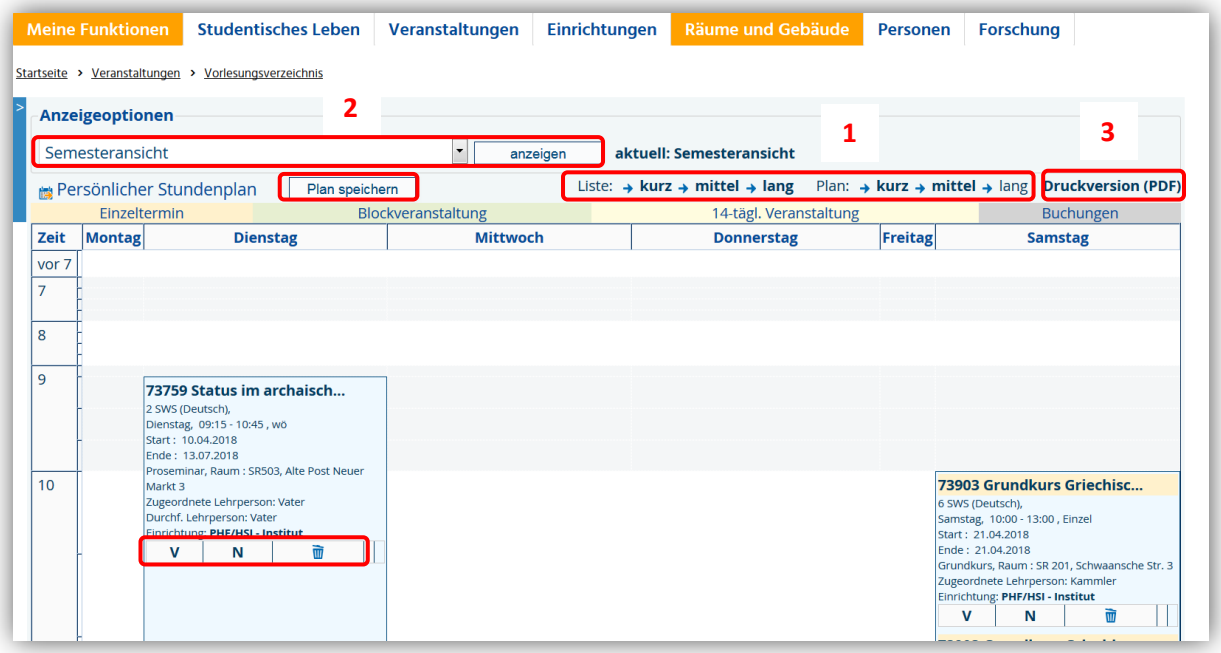

Nach dem Einfügen oder Löschen aus dem Stundenplan, kann dieser gespeichert werden.

Durch einen Klick auf den **und kann die Veranstaltung wieder aus dem Stundenplan ent**fernt werden.

- Für eine detaillierte Ansicht der Veranstaltung finden Sie im oberen, rechten Bereich die Möglichkeit, die Planansicht auf "lang" umzuschalten (1).
- Im oberen, linken Bereich können Sie den Anzeigezeitraum wechseln. Dazu wählen Sie aus der Liste einen Zeitraum und bestätigen diesen durch klicken auf den Button "*anzeigen"* (2).
- Für den Ausdruck Ihres Stundenplans können Sie den PDF-Button nutzen (3).